## **HOW TO ACCESS YOUR ELECTRONIC W-2 FORM**

*Stockton University – Payroll Office*

- 1) Log in to the Stockton Portal and click on the Employee tab
- 2) Locate the SSB Banner section on the left-hand side and click on the link for Self Service Banner

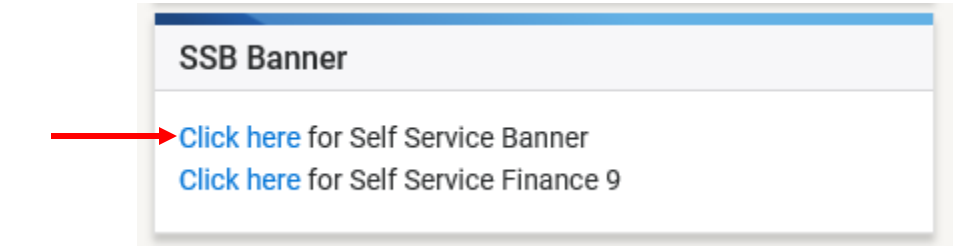

3) Click on the Employee tab, then click on Tax Forms

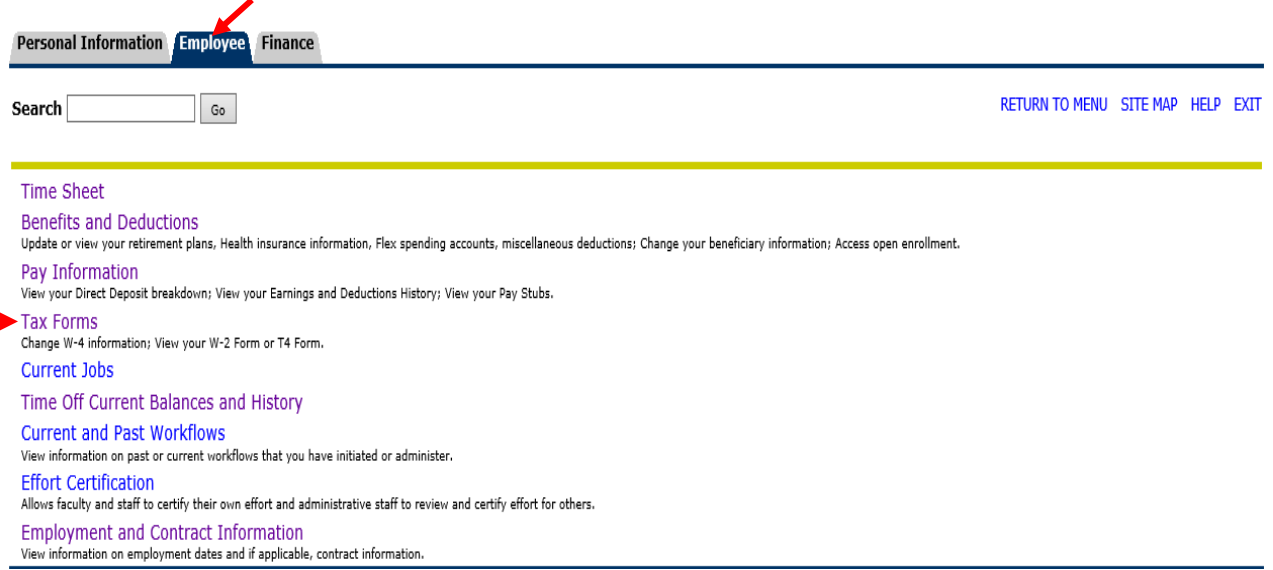

## 4) Click on W-2 Wage and Tax Statement

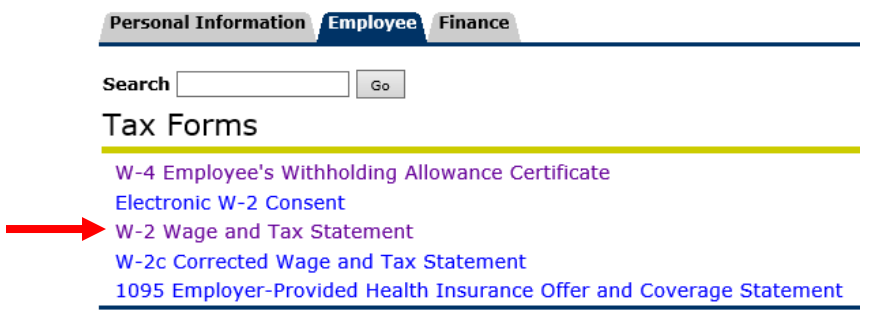

5) Select the tax year you would like to access from the drop-down menu and click on Display *(NOTE: W-2s for a given calendar year will be available by January 31st of the following year)*

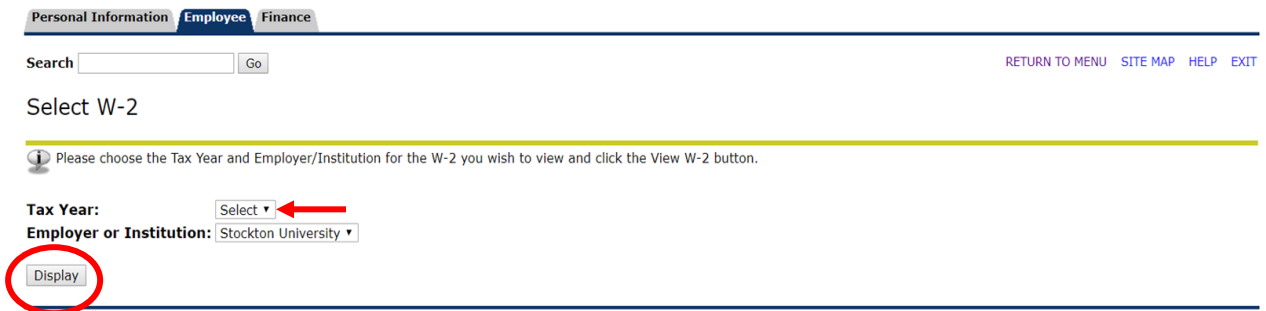